- 1. Unzip the BIOS package and put it into a USB Drive
- 2. Insert the USB Drive Power on the system.
- 3. Press the Del Key to enter BIOS setup.
- 4. Go to the Boot page. Set [Boot Mode Select] -> uEFI.
- Set [Boot Option #1] -> UEFI APP:UEFI: Built-in EFI Shell

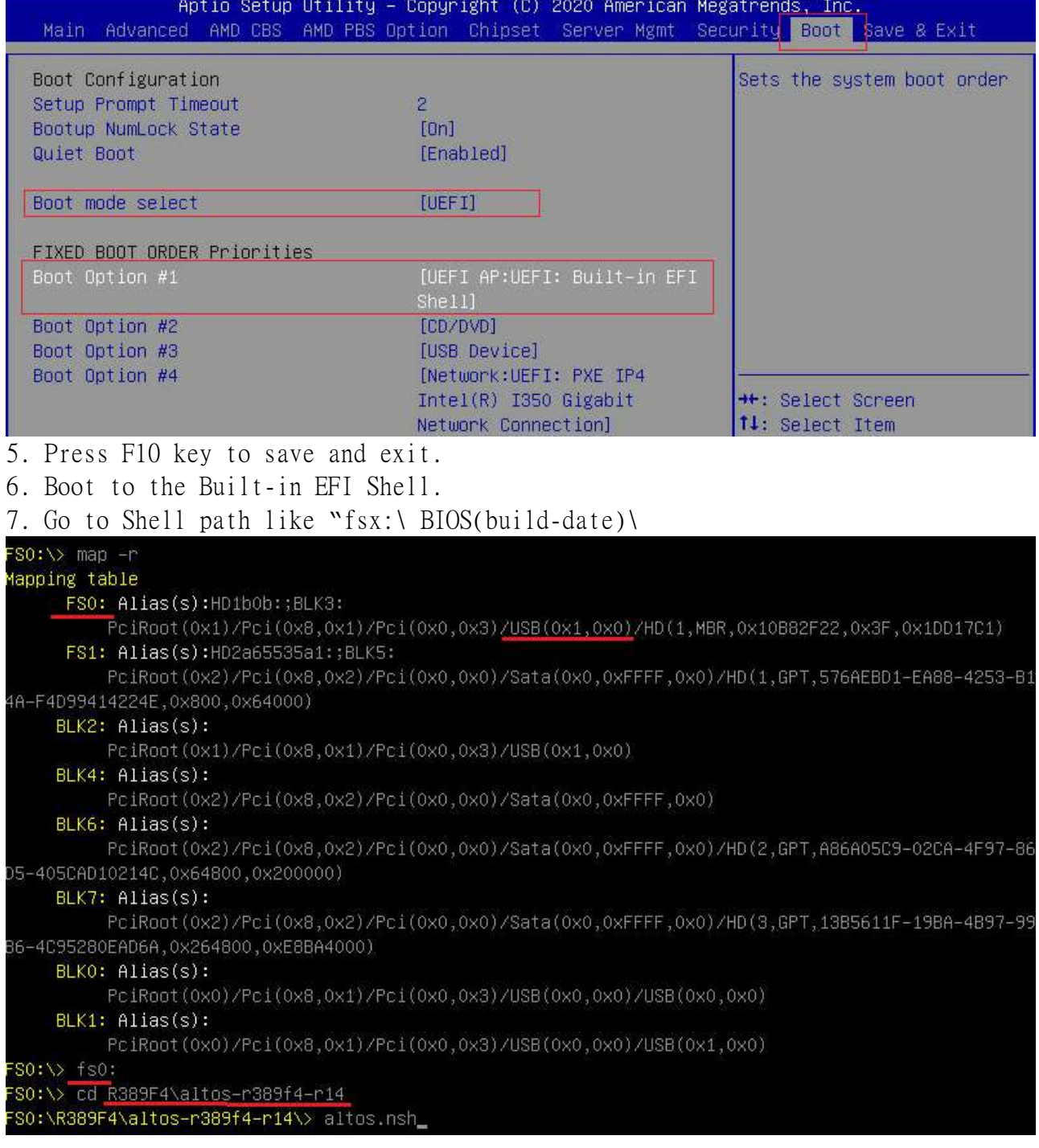

## 8. Wait for the BIOS update procedure completed. System ACAU Support ............... Enabled  $-$  ACAU Version = 100. Reading flash ...................... Done Check Bin file is multi tank ROM ......... done Use << OACMK016>> ROM to Flash. - System Secure Flash .............. Enabled - FFS Checksums ..................... Pass - Check RomLayout .................. Pass Loading File To Verify Memory ...... Done Erasing Boot Block ................. Done Updating Boot Block ................. Done Verifying Boot Block ............... Done Erasing Main Block ................. Done Updating Main Block ................. Done Verifying Main Block ............... Done Erasing NVRAM Block ................. Done Updating NVRAM Block ................ Done Verifying NVRAM Block ............... Done Erasing NCB Block ................... Done Updating NCB Block .................. Done Verifying NCB Block ................. Done Erasing RomHole Block ............... Done Updating RomHole Block ............. Done Verifying RomHole Block ............ Done Process completed.

9. Power off and power on the system again and press Del key to enter BIOS setup Again. Press F9 key to load BIOS default. Press F10 key to save and exit.